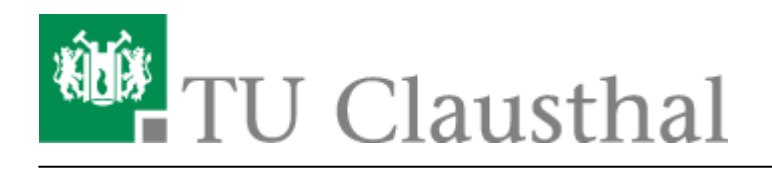

# **OpenVPN® mit iOS**

In dieser Anleitung wird die Einrichtung des TU Clausthal VPNs (OpenVPN®) am Beispiel von iOS (iPhone/iPad) beschrieben.

### **1. Voraussetzungen**

Um eine Verbindung zum VPN herzustellen, benötigen Sie einen gültigen TUC-Account.

## **2. Installation des Clients**

• Öffnen Sie den App Store.

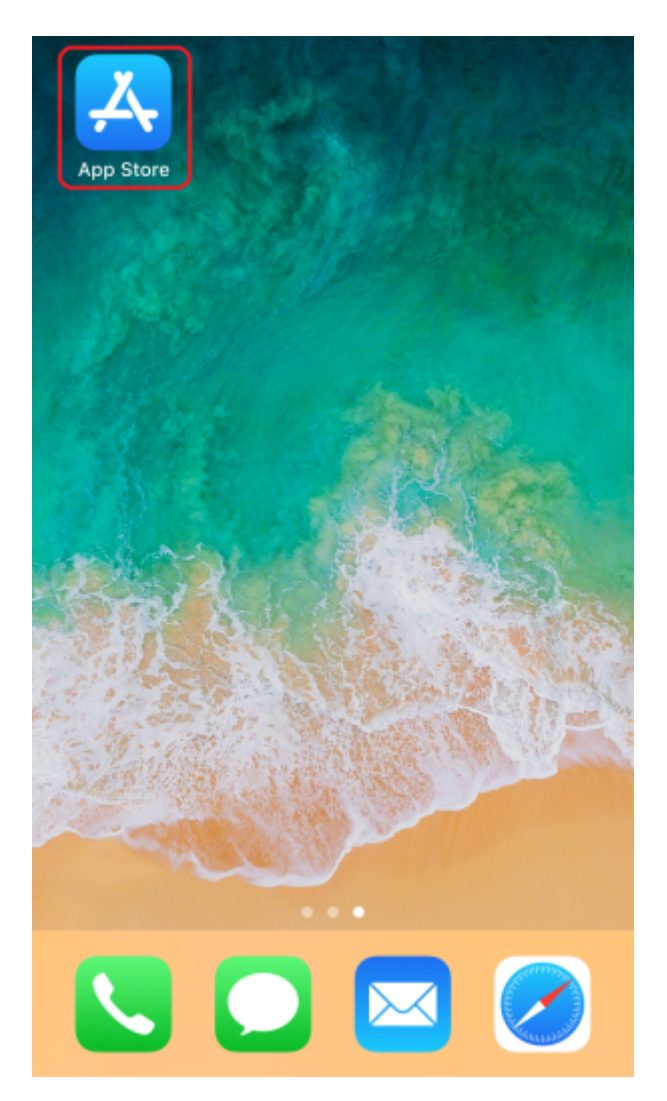

• Suchen Sie über die Suchfunktion des App Store nach OpenVPN Connect und wählen Sie ersten Punkt aus.

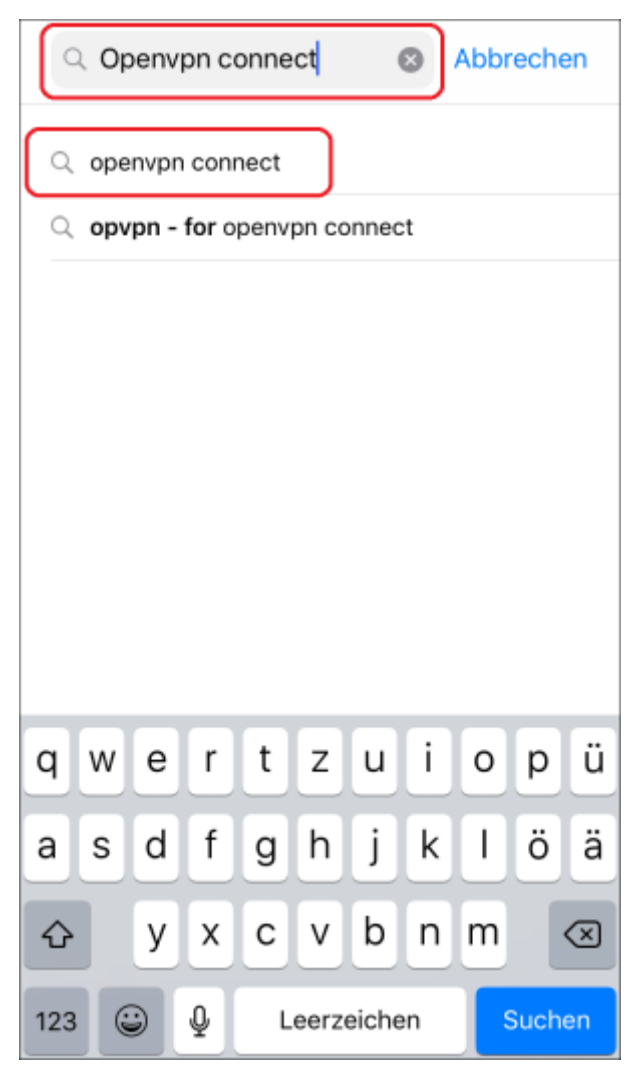

Wählen Sie die App OpenVPN Connect aus und drücken Sie LADEN.

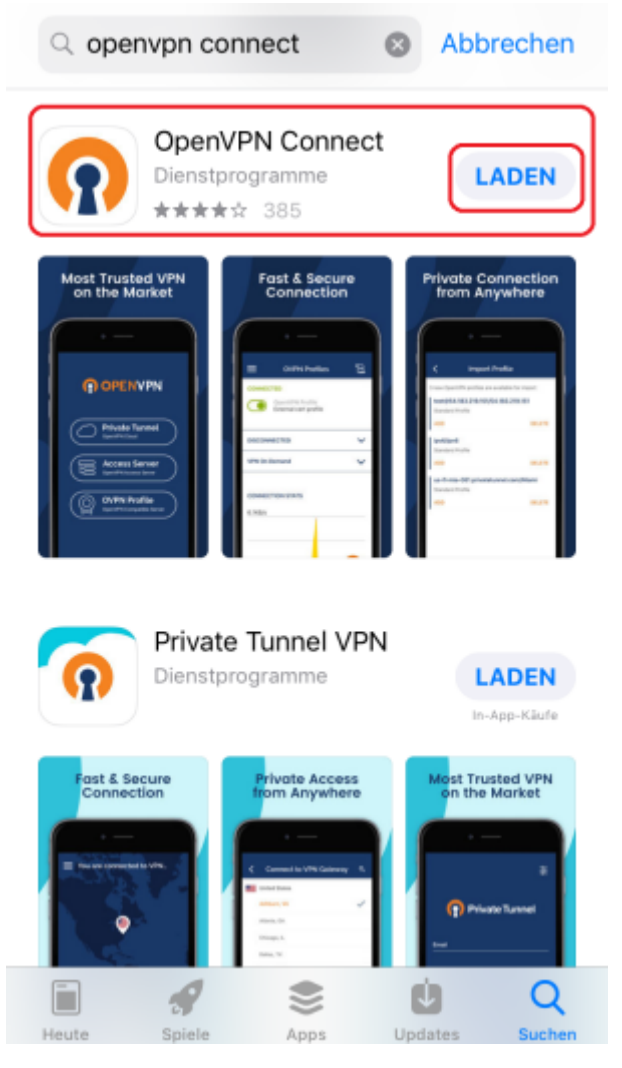

Melden Sie sich ggf. mit Ihrer Apple-ID am App Store an.

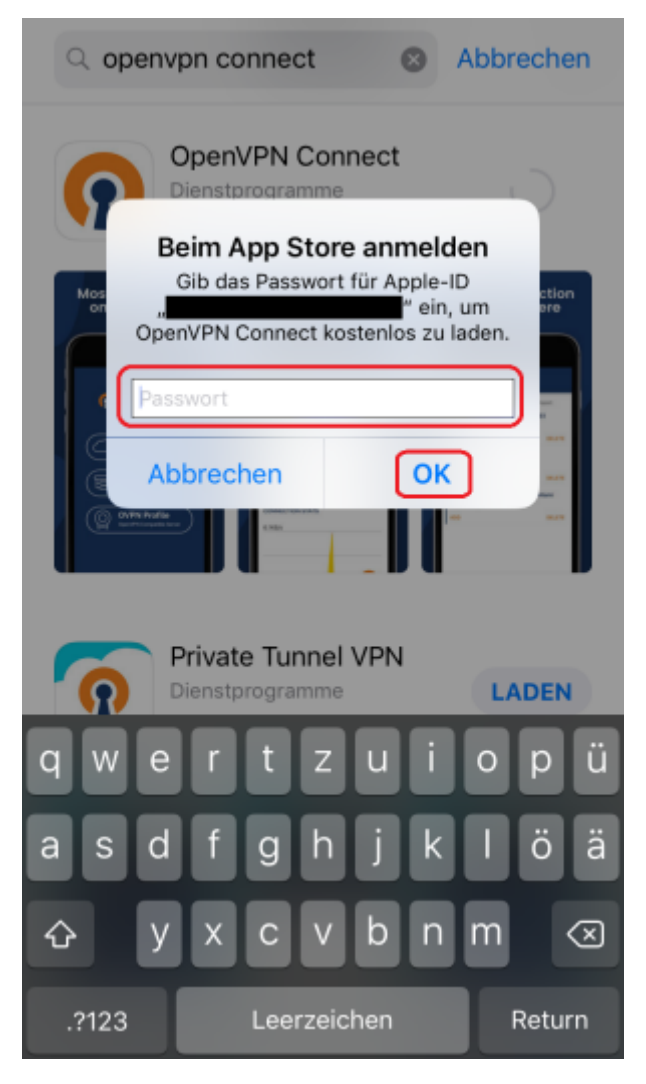

• Sie können den App Store nach Abschluss der Installation der App OpenVPN Connect schließen. Setzen Sie die Konfiguration des VPN-Clients dann unter [3 Einrichtung des Clients](#page-4-0) fort.

# <span id="page-4-0"></span>**3. Einrichtung des Clients**

Laden Sie sich eine OpenVPN-Konfigurationsdatei herunter, indem Sie den Download-Link auf Ihrem iOS-Gerät (iPhone/iPad) mit dem Web-Browser anklicken. Der Web-Browser bietet Ihnen dann an, die Konfigurationsdatei im OpenVPN-Client zu öffnen und sie zu importieren. Wählen Sie hierzu In "OpenVPN" öffnen aus.

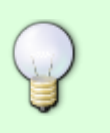

- 1. [VPN für Mitarbeiter/in](https://doku.tu-clausthal.de/lib/exe/fetch.php?media=netzwerk_und_internet:vpn:profile:tuc-mitarbeiter.ovpn)
- 2. [VPN für Student/in](https://doku.tu-clausthal.de/lib/exe/fetch.php?media=netzwerk_und_internet:vpn:profile:tuc-studenten.ovpn)

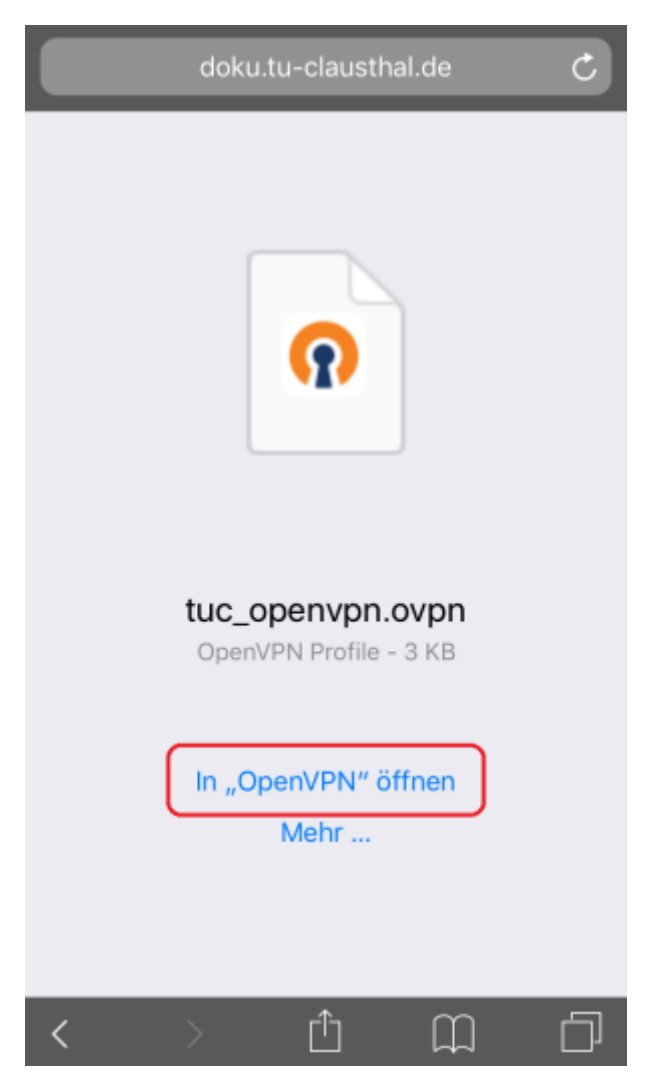

Lesen und akzeptieren Sie die Nutzungsbedingungen indem Sie auf AGREE drücken.

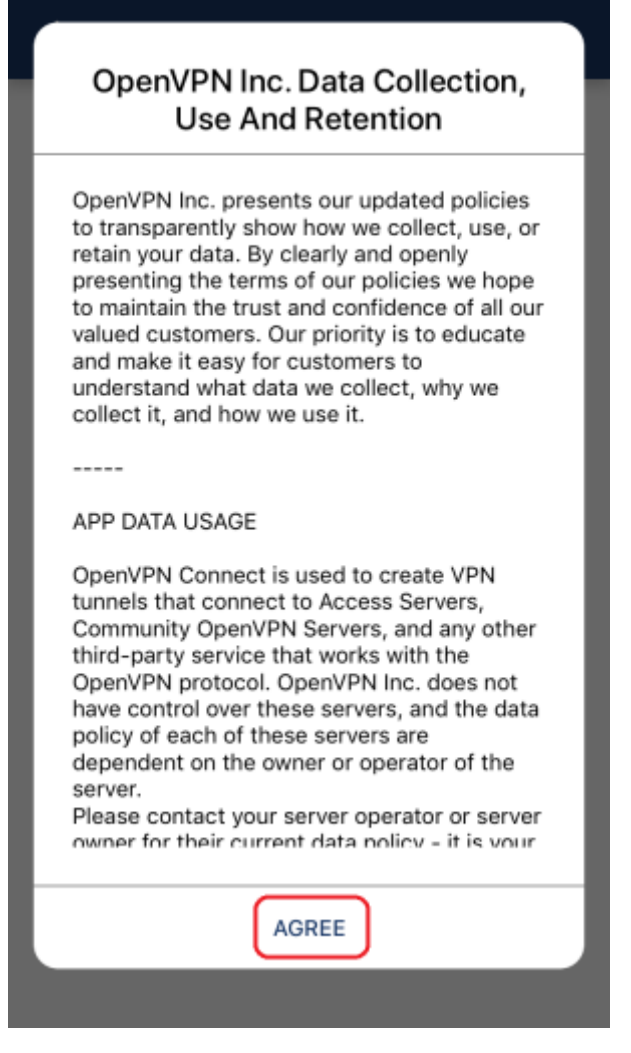

Wählen Sie ADD aus, um die Konfigurationsdatei zu importieren.

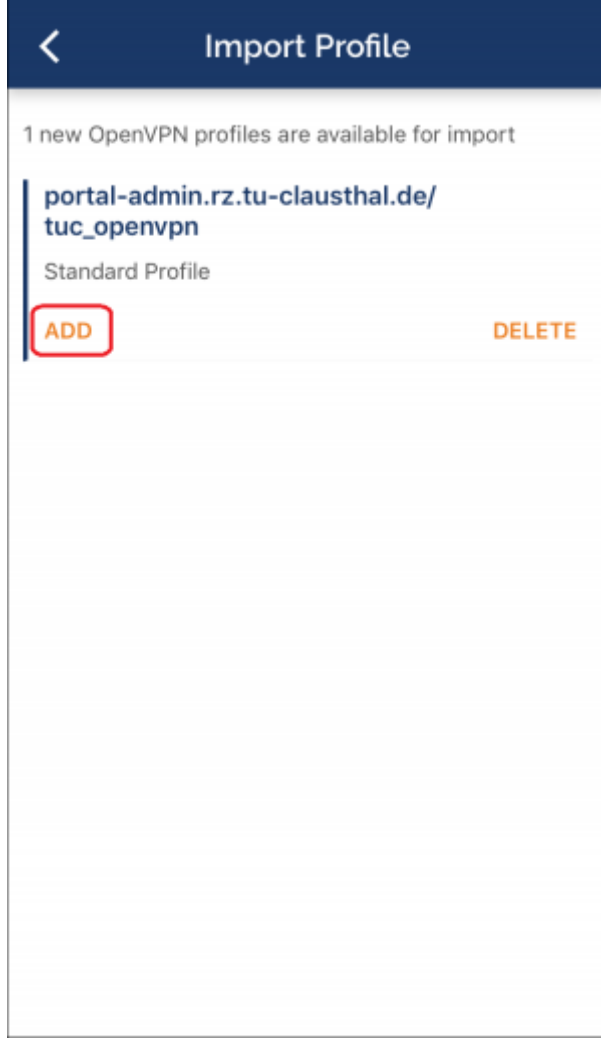

Geben Sie dem OpenVPN-Profil einen Namen (z.B. TUC VPN), geben Sie unter Username Ihren TUC-User ein und drücken Sie auf ADD.

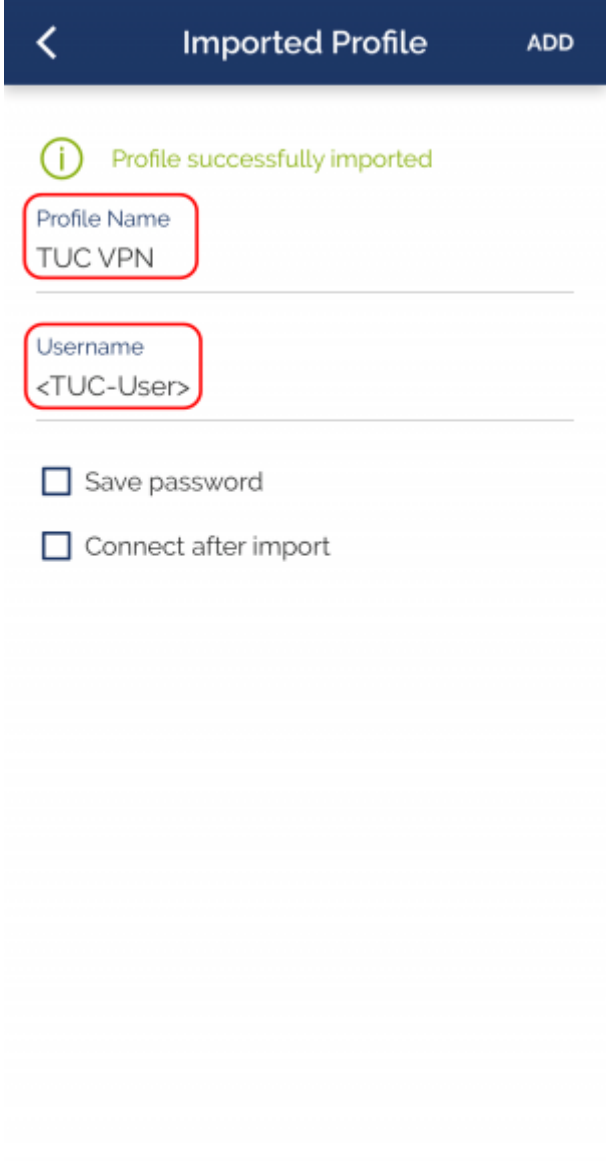

Wählen Sie Allow aus, um das Profil für die VPN-Verbindung einzurichten.

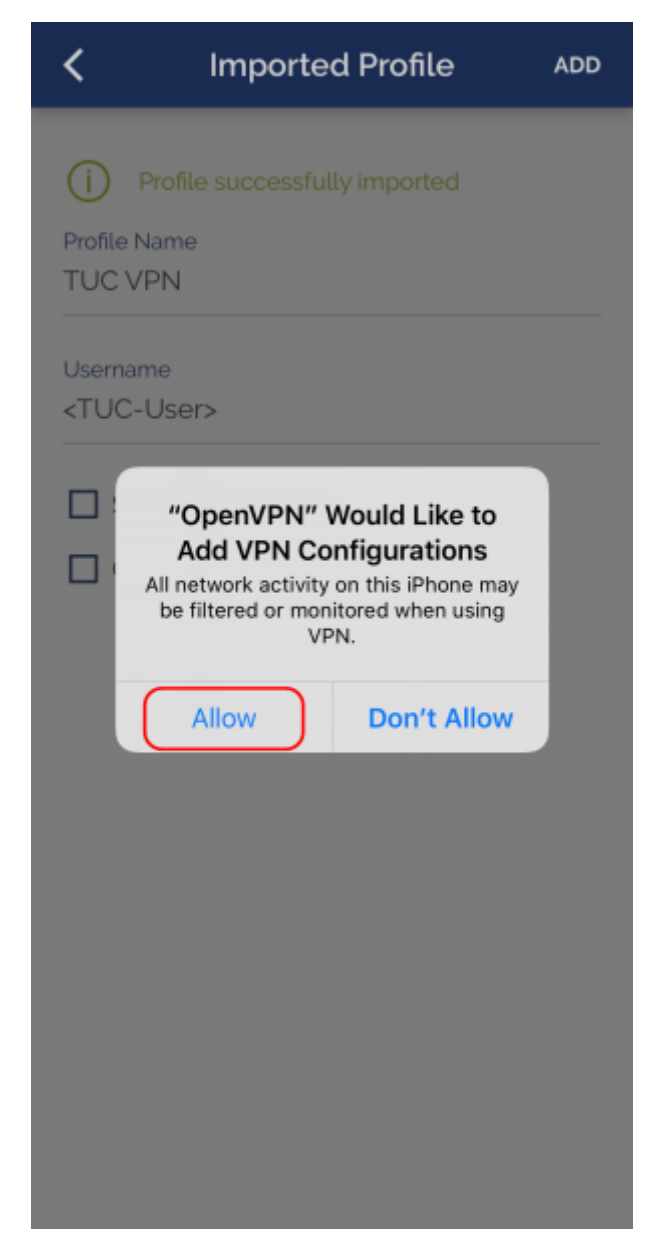

Das OpenVPN-Profil ist jetzt unter dem von Ihnen gewählten Namen auswählbar. Sie können nun den Schiebeschalter dazu verwenden, um eine VPN-Verbindung aufzubauen (siehe auch [4](#page-10-0) [Verbindung zum VPN](#page-10-0)).

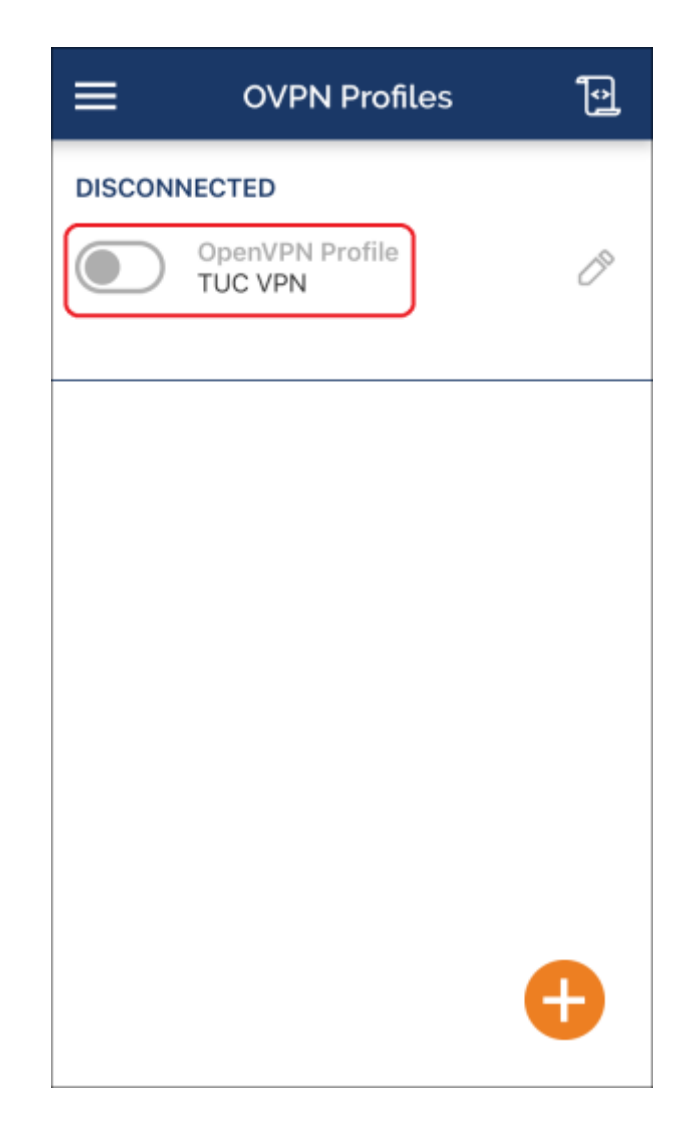

### <span id="page-10-0"></span>**4. Verbindung zum VPN**

• Betätigen Sie den Schiebeschalter beim OpenVPN-Profil mit der Bezeichnung TUC VPN, geben Sie Ihr TUC-Passwort ein und bestätigen Sie mit OK.

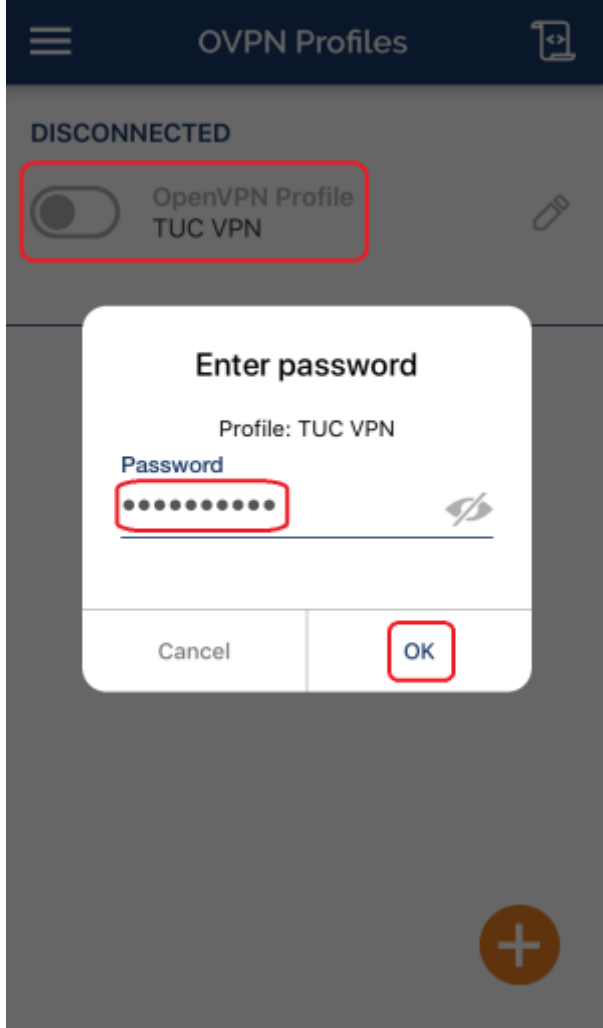

Bestätigen Sie die Fragen, ob eine VPN-Verbindung hergestellt werden darf, mit YES.

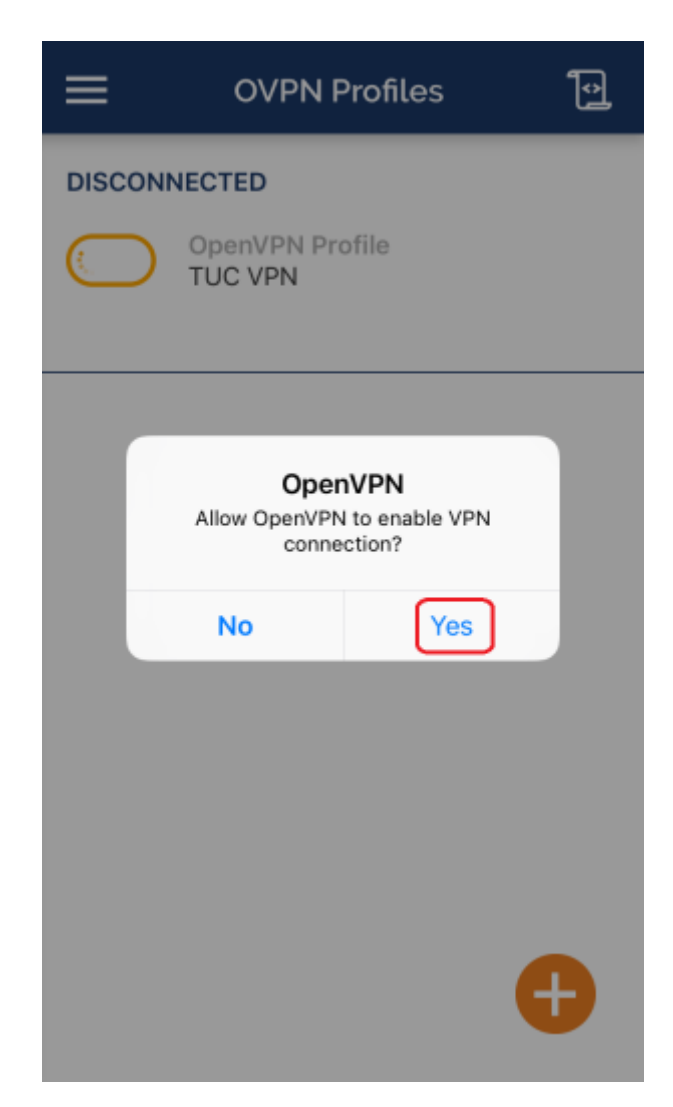

Wenn der Schiebeschalter nun grün gefärbt ist und dort CONNECTED zu lesen ist, haben Sie erfolgreich eine VPN-Verbindung aufgebaut. Unter CONNECTION STATS sollte nun auch Aktivität zu sehen sein.

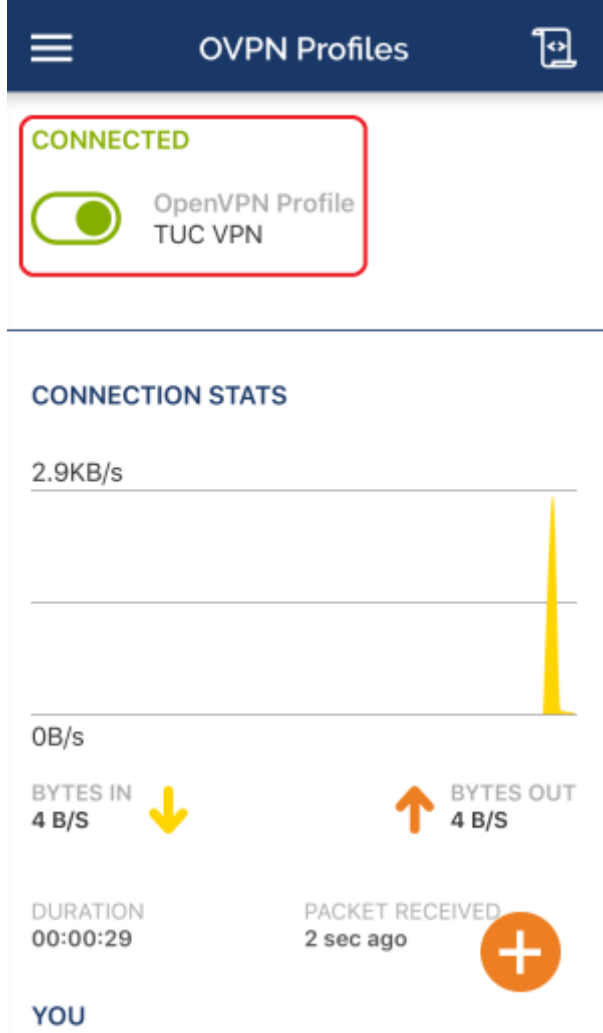

Um die VPN-Verbindung wieder zu beenden betätigen Sie wieder den Schiebeschalter und bestätigen Sie die Frage, ob die VPN-Verbindung beendet werden soll, ggf. mit OK. Für die Zukunft können Sie diese Rückfrage ggf. deaktivieren, indem Sie bei Don't show again ein Häkchen setzen.

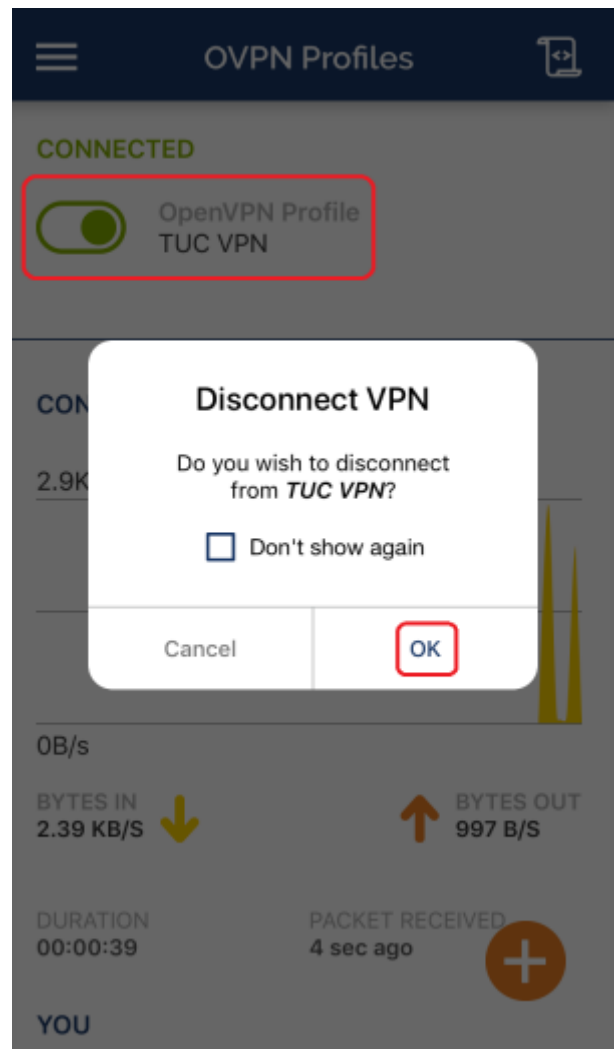

[\[studierende\]](https://doku.tu-clausthal.de/doku.php?id=tag:studierende&do=showtag&tag=%5Bstudierende%5D), [\[mitarbeitende\]](https://doku.tu-clausthal.de/doku.php?id=tag:mitarbeitende&do=showtag&tag=%5Bmitarbeitende%5D)

Direkt-Link: **[https://doku.tu-clausthal.de/doku.php?id=netzwerk\\_und\\_internet:vpn:openvpn\\_ios](https://doku.tu-clausthal.de/doku.php?id=netzwerk_und_internet:vpn:openvpn_ios)**

Letzte Aktualisierung: **21:34 13. February 2024**

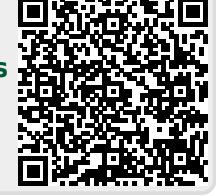